Office de la circulation et de la navigation Etablissement autonome de droit public de l'Etat de Fribourg Amt für Strassenverkehr und Schifffahrt Selbständige öffentlich-rechtliche Anstalt des Kantons Freiburg

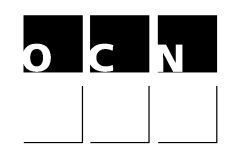

## Benutzeranleitung Online Terminreservation

Zu unseren Internetdienstleistungen gelangen Sie unter www.ocn.ch

# 1. "TECHNISCHE FAHRZEUGPRÜFUNG" anklicken

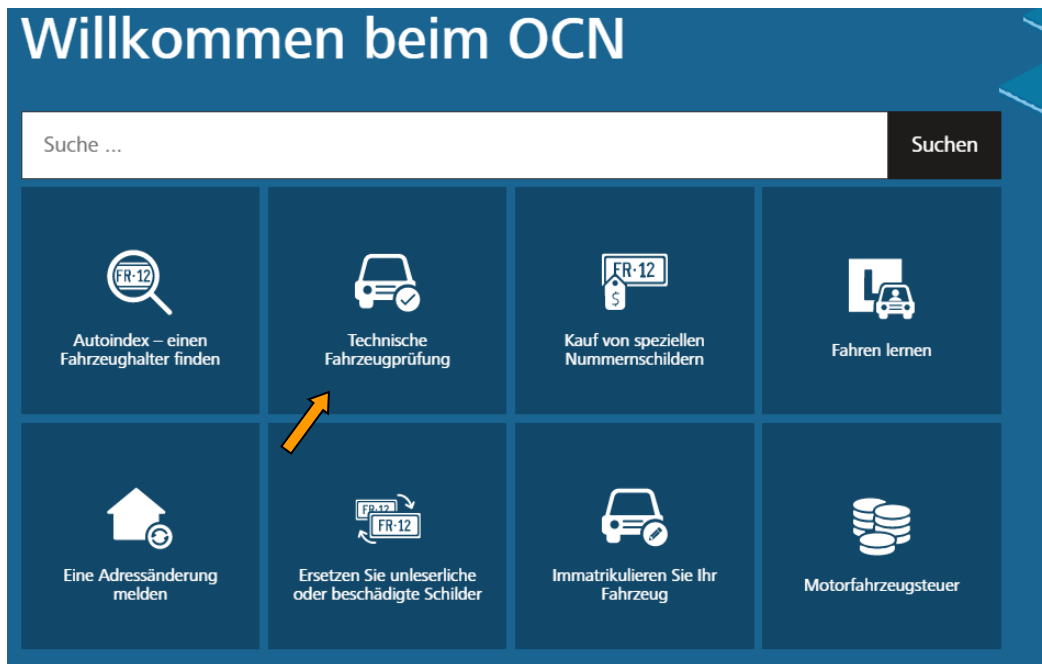

# 2. "Fahrzeugprüfung – Garagisten" anklicken

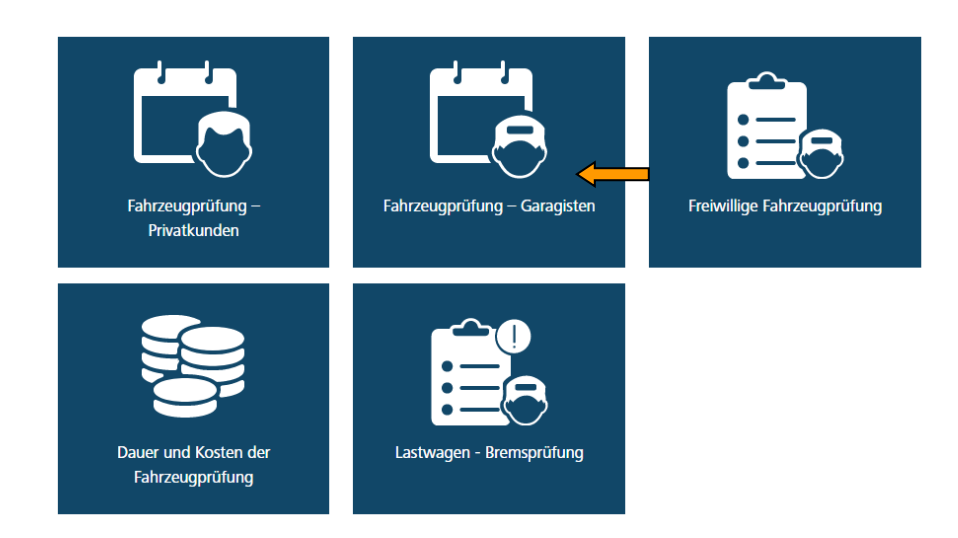

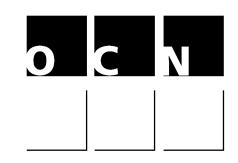

# 3. Auf «Online-Dienst - Fahrzeugprüfungen für Partner» klicken

# Freiwillige Fahrzeugprüfung

Mit einem Benutzerkonto können Garagenbetriebe die Prüfungstermine selbständig verwalten. Damit Sie Zugriff auf die Datenbank haben, füllen Sie das "Gesuch für den Online Zugriff auf die Terminverwaltung" aus und senden dieses an uns zurück.

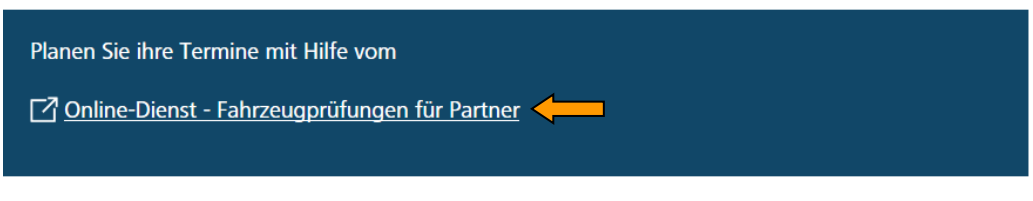

# 4. Benutzer-ID und Passwort eingeben

Online Dispo - Fahrzeugprüfungen für Partner

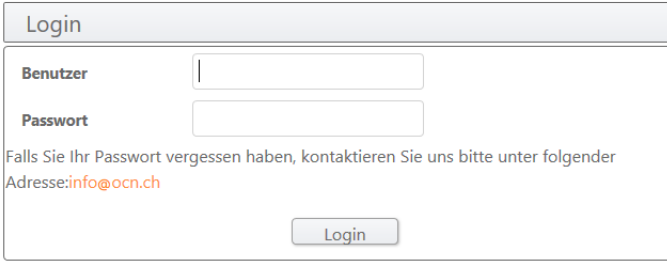

# 5. Menü nach dem Login (detaillierte Erklärungen unter Punkt 9)

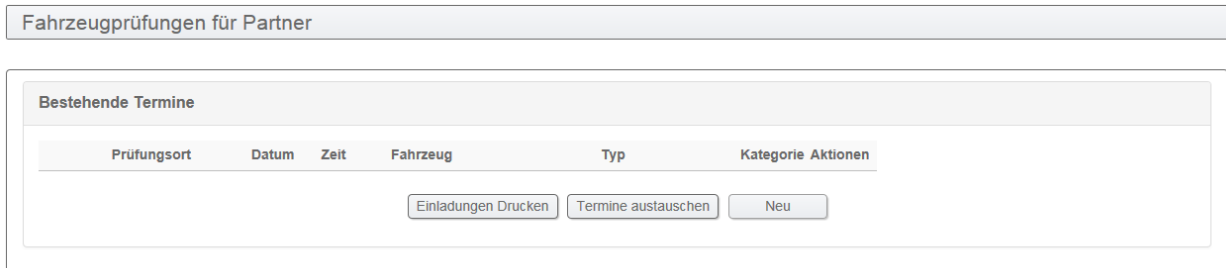

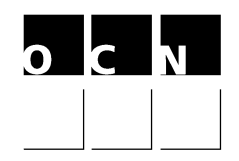

## 6. Benutzerprofil (Profil)

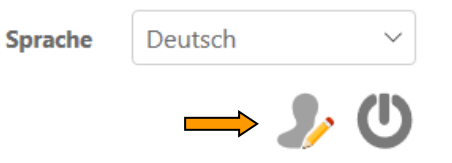

## 6.1 Passwort

Wichtig: Ändern Sie Ihr Passwort nach dem ersten Internetzugang und beachten Sie Gross- und Kleinschreibung. Zu dieser Funktion gelangen Sie über den Knopf "Profil".

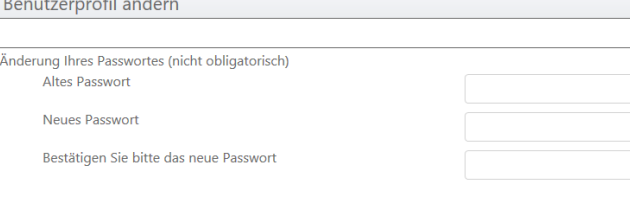

## 6.2 Fahrzeugart als Standart festlegen

Je nach Profil Ihres Unternehmens haben Sie folgende Auswahlmöglichkeiten:

Volontaire 01 = Personenwagen Volontaire 30 = Lieferwagen Volontaire 60 = Motorräder Volontaire 61 = Kleinmotorräder Volontaire 43 = Landwirtschaftliche Traktoren

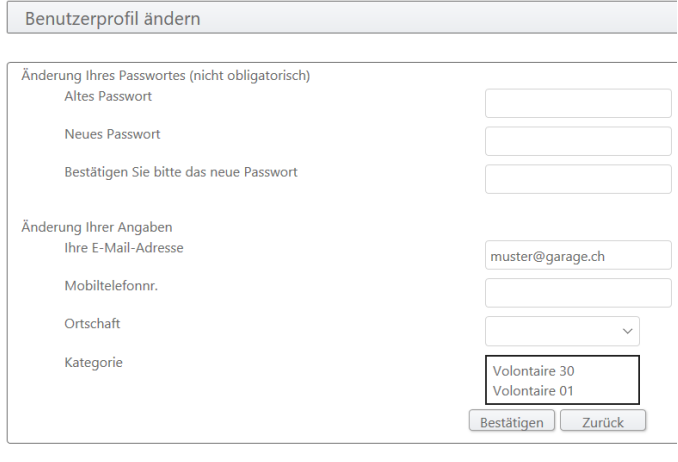

## 6.3 Prüfungsstandorte

Die Prüfungsstandorte können nachträglich geändert werden. Diese Funktion dient lediglich dazu, dass immer der von Ihnen gewünschte Prüfungsort als 1. angezeigt wird (Standard). In der Regel können Sie zwischen Freiburg, Bulle oder Domdidier wählen.

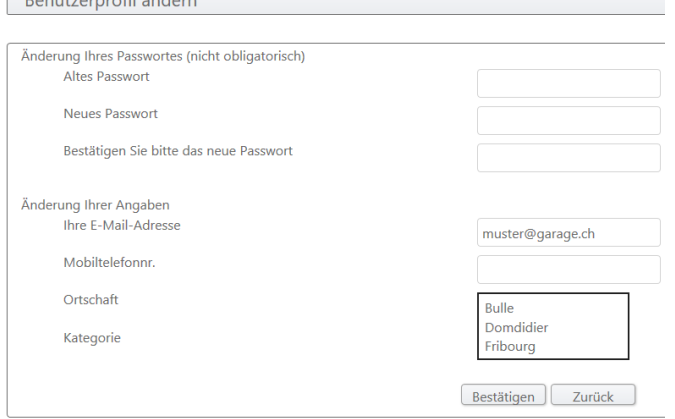

 $\overline{p}$   $\overline{p}$   $\overline{$ 

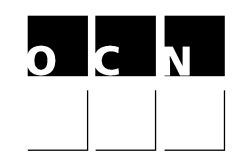

# 7. Terminreservationen

Über die Funktion Menüauswahl "Neu" gelangen Sie zur Terminreservation.

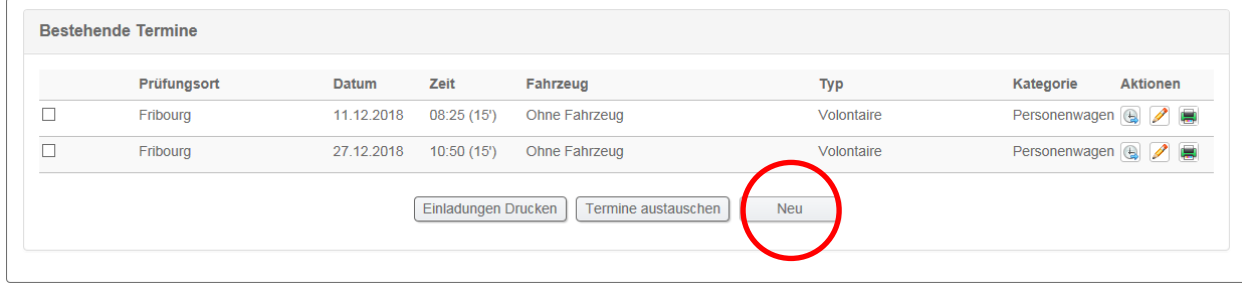

Folgendes Auswahlfenster öffnet sich. Beispiel: Personenwagen.

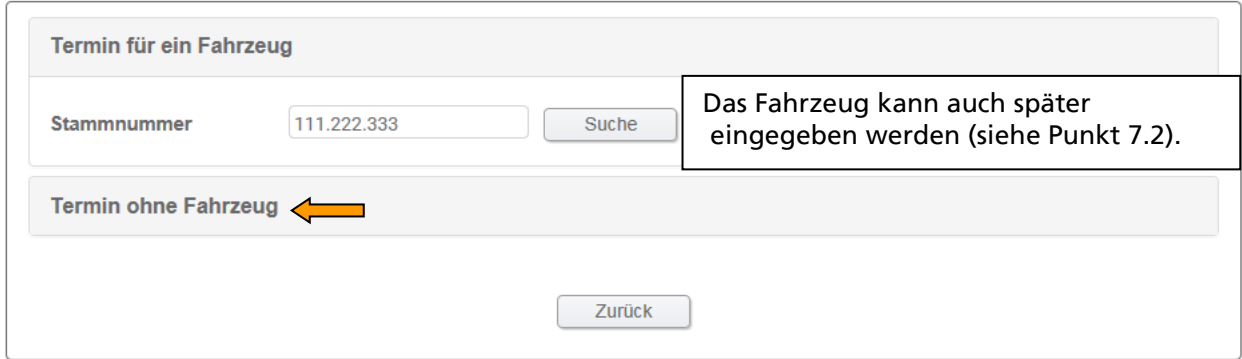

Falls Sie einen Prüftermin möchten, für welchen zusätzlich die Felgen und/oder die Aufhängung geprüft werden muss, klicken Sie auf Zusatzprüfungen und aktivieren Sie das entsprechende Kästchen. Das System sucht nun einen Termin mit der erforderlichen Zeit (+ 15 oder + 30 Minuten).

Klicken Sie anschliessend auf "Auswählen", damit die verfügbaren Termine angezeigt werden.

Wählen Sie einen Termin indem Sie auf die gewünschte Zeit klicken.

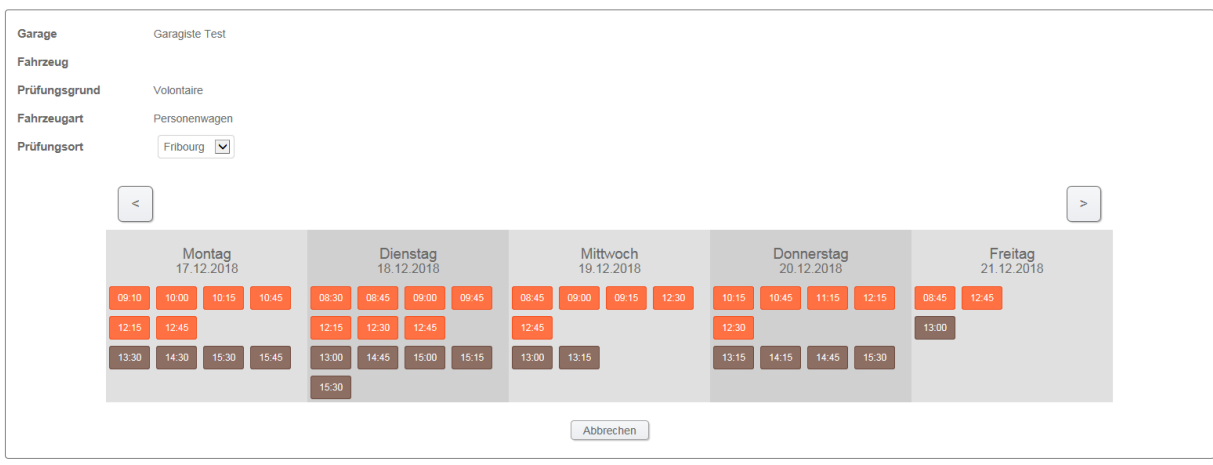

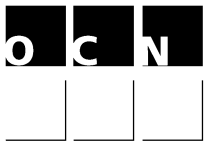

Der ausgewählte Termin wird nun angezeigt. Dieser muss noch bestätigt werden und kann anschliessend auch ausgedruckt werden (siehe Punkt 8).

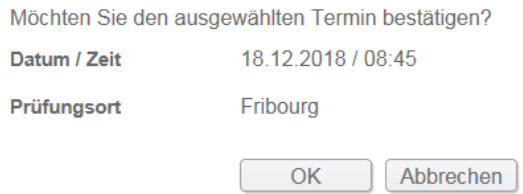

## 7.1 Termin auf ein bestimmtes Fahrzeug buchen

Die Fahrzeuge können mittels Stammnummer (Feld 18 auf dem Fahrzeugausweis) eingegeben werden. Das Fahrzeug kann sowohl bei der Terminreservation (siehe Punkt 7.2), aber auch auf bestehende Termine (Siehe Punkt 7.3) eingegeben werden.

Falls Sie ein Fahrzeug auf einen anderen Termin buchen möchten, ist dies mit der Funktion "Termine austauschen" oder durch die Eingabe des neuen Fahrzeuges möglich (siehe Punkt 7.4). Fahrzeuge können jedoch auch entfernt werden (siehe Punkt 7.5).

## 7.2 Termin mit Fahrzeug buchen

Wenn bei der Terminbuchung das Fahrzeug bereits bekannt ist, kann der Termin auf das Fahrzeug gebucht werden. Beim ausdrucken des Prüfberichts sind die Fahrzeugdaten ebenfalls aufgeführt.

## 1. Fahrzeug Suchen 2. "Volontaire" = Fahrzeugprüfung (freiwillig)

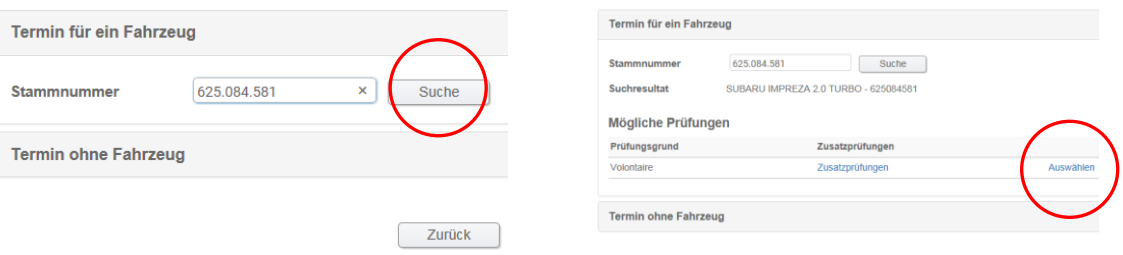

## 3. Termin auswählen 1988 auch des Antennum von der Antennum von der Antennum von der Antennum von der Antennum

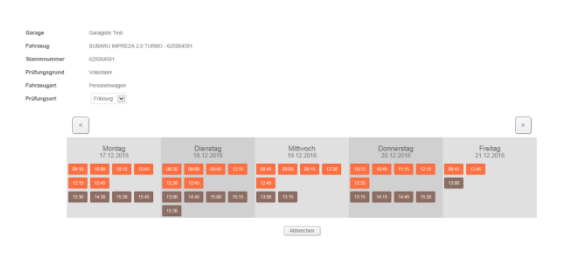

Bestätigung

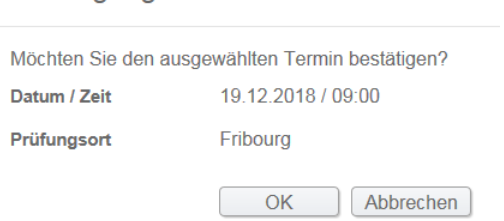

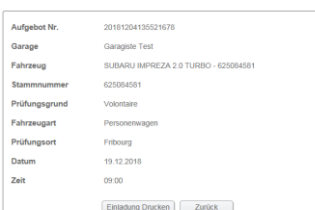

# 5. Prüfbericht drucken 6. Ansicht des Prüfberichtes mit Fahrzeug-Daten<br>E<sup>Bestätgung</sup>

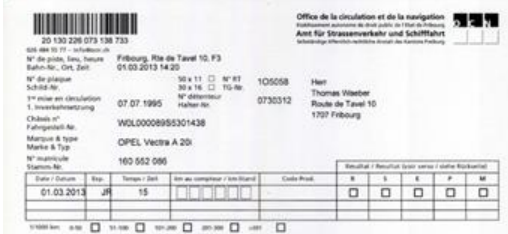

7. Das Fahrzeug ist nun auch auf Ihrer Terminliste ersichtlich

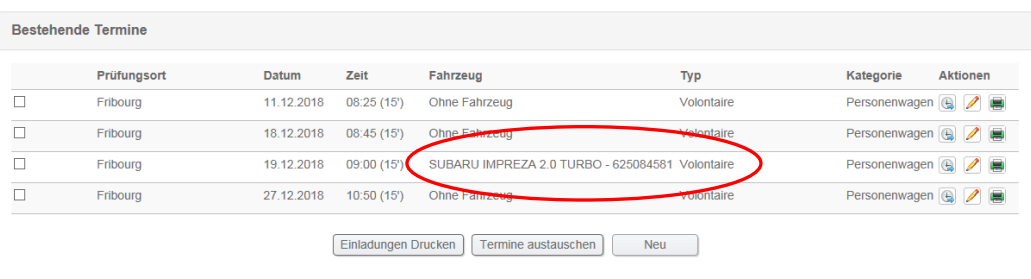

# 7.3 Fahrzeug auf einen bestehenden Termin einfügen

## 1. Auf Picto "Bleistift" klicken

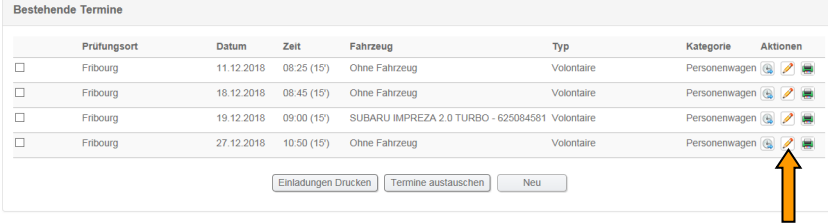

## 2. Stammnummer eingeben + "Suche"

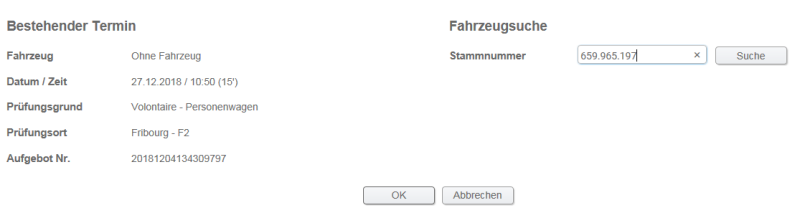

## 3. Bestätigen mit einem Klick auf Ok.

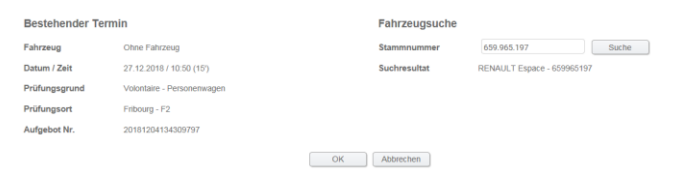

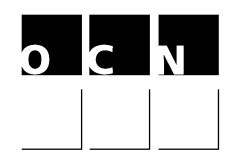

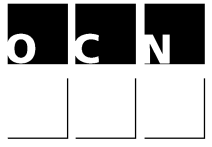

4. Das Fahrzeug erscheint nun auf Ihrer Terminliste und der Prüfbericht kann ausgedruckt werden.

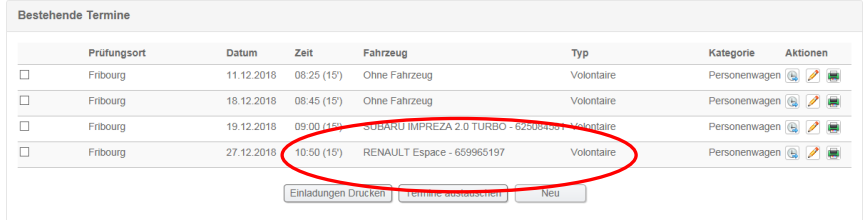

# 7.4 Auf einem gebuchten Termin ein anderes Fahrzeug eingeben

1. Bleistift des gewünschten Termins anklicken

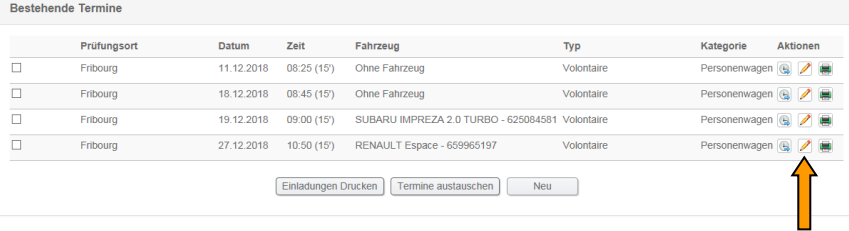

## 2. Stammnummer des neuen Fahrzeugs eingeben + "Suche"

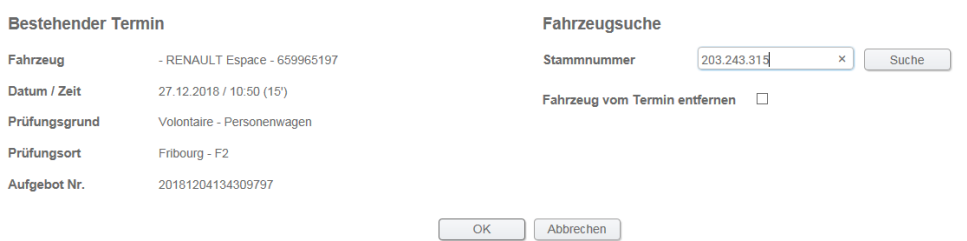

# 3. Fahrzeug bestätigen auf Ok klicken

### Bestätigung Fahrzeugänderung

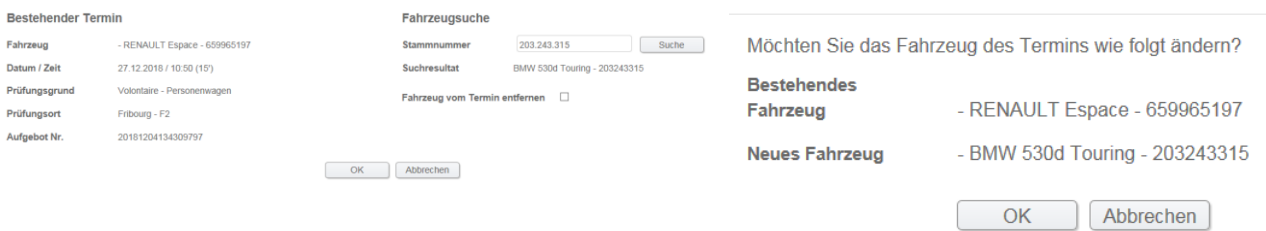

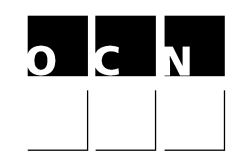

## 4. Das neue Fahrzeug wurde auf Ihrer Terminliste geändert

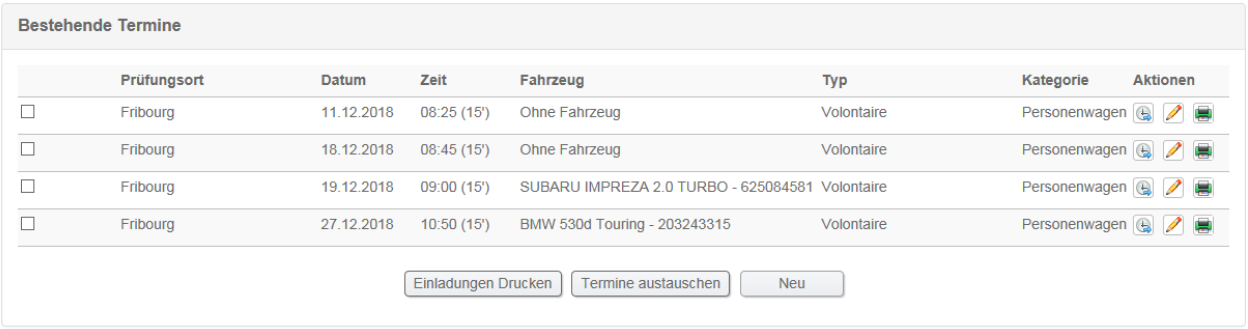

## 7.5 Fahrzeug auf einem gebuchten Termin entfernen

1. Klicken Sie auf das Symbol "Bleistift" des zu entfernenden Fahrzeuges.

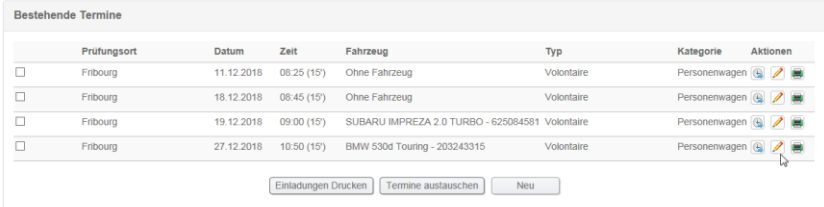

2. Feld "Fahrzeug vom Termin entfernen" mit Ok aktivieren und anschliessend auf "Bestätigen" klicken.

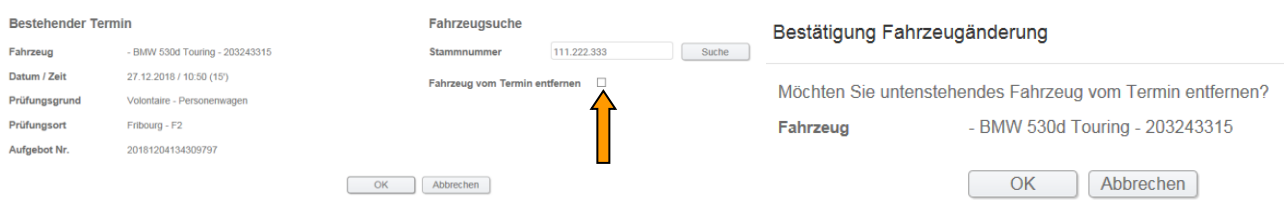

3. Das Fahrzeug wurde von Ihrer Liste entfernt. Der Termin bleibt jedoch bestehen. Die reservierten Termine werden bei jedem Einloggen angezeigt. Diese können verschoben oder angepasst werden solange die Symbole "Uhr" und "Bleistift" sichtbar sind. Das Löschen eines Termins ist nicht möglich.

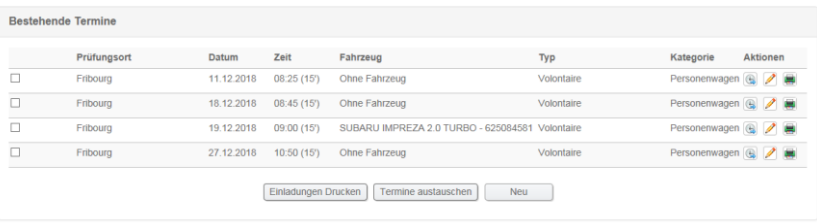

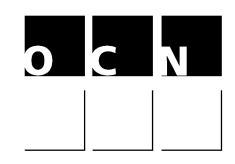

# 7.6. Terminreservationen für Lieferwagen

Des Weiteren können Sie auch für Lieferwagen einen Termin reservieren. Bei diesen ist jedoch zusätzlich das Feld "Gesamtgewicht (Feld 33) kleiner oder grösser 2'500 kg" auszuwählen (siehe Beispiel). Die Prüfzeit für Lieferwagen (voiture de livraison) bis 2'500kg beträgt 15 Minuten. Für jene über 2'500kg wird eine längere Prüfzeit reserviert.

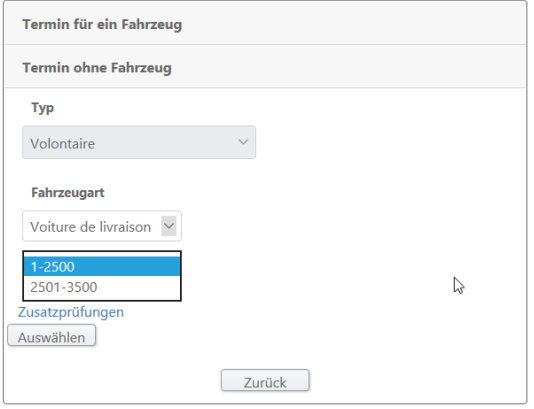

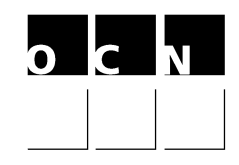

# 8. Drucken des Prüfberichtes

Sie können den Prüfbericht mit sämtlichen Daten, inkl. des Strichcodes direkt auf Ihrem Drucker ausdrucken. Die Prüfberichte können auch direkt von Ihrer Terminliste gedruckt werden.

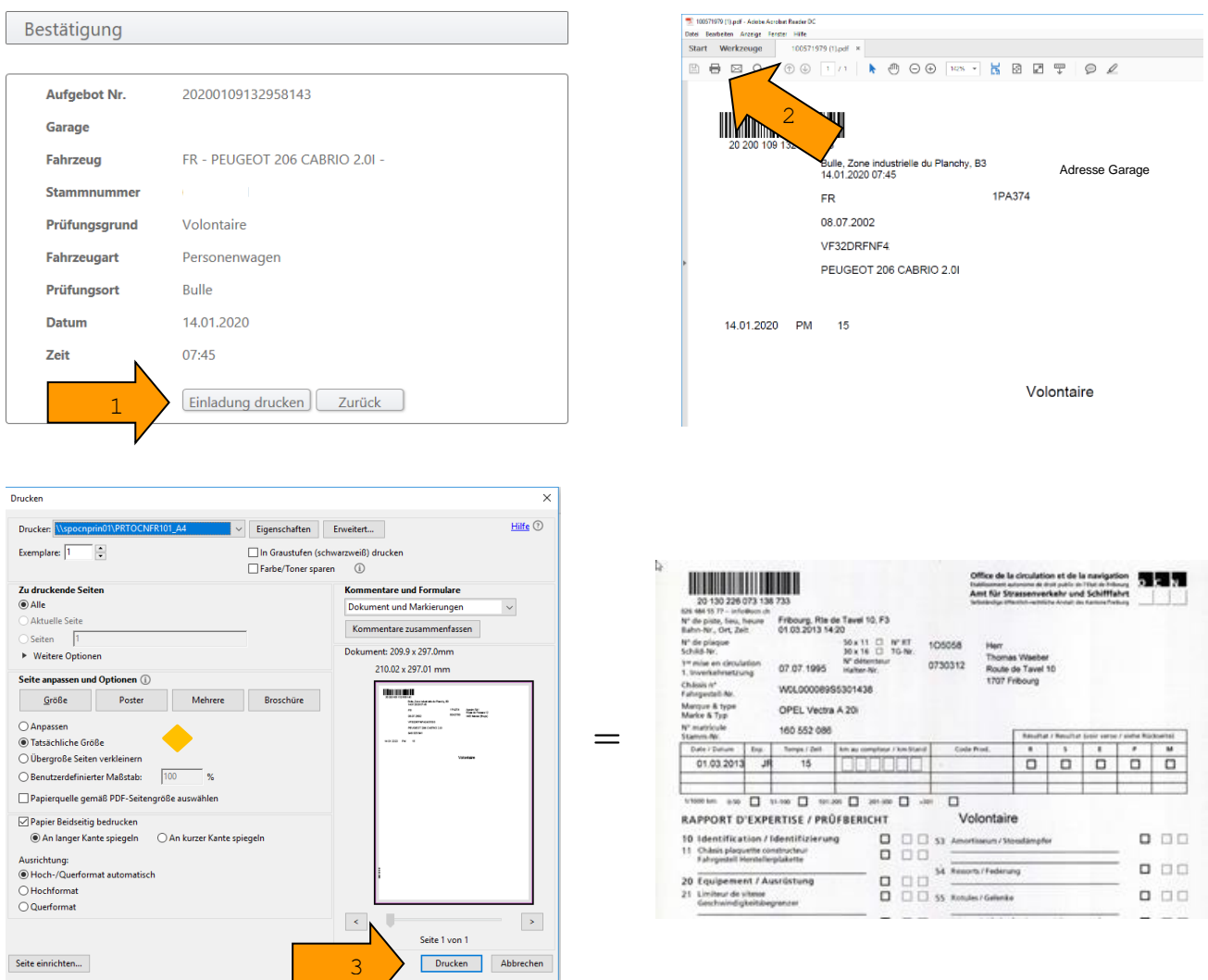

# ◆ Wichtig:

Im Bereich "Seite anpassen und Optionen", muss die Option "Tatsächliche Grösse" gewählt werden. Nur mit dieser Einstellung werden die Felder des Prüfberichtes korrekt bedruckt.

 $\mathcal{L}$ 

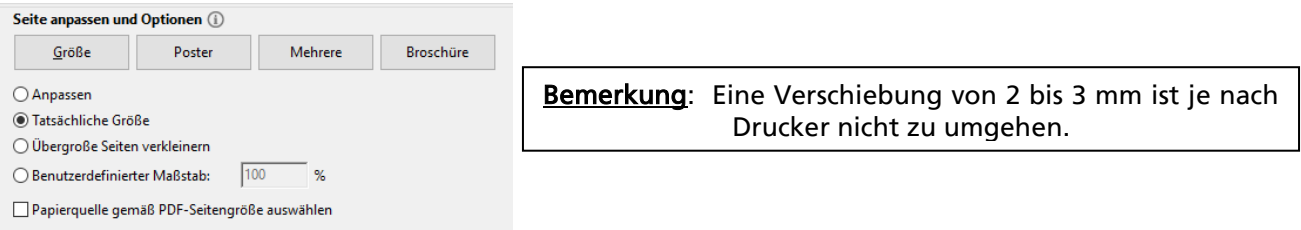

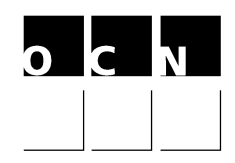

## 9. Diverse Funktionen

Die ausgewählten Termine werden Ihnen bei jedem Einloggen angezeigt. Sie können diese, solange die Symbole "Uhr" und "Bleistift" sichtbar sind ändern (bis 2 Tage vor dem Prüftermin).

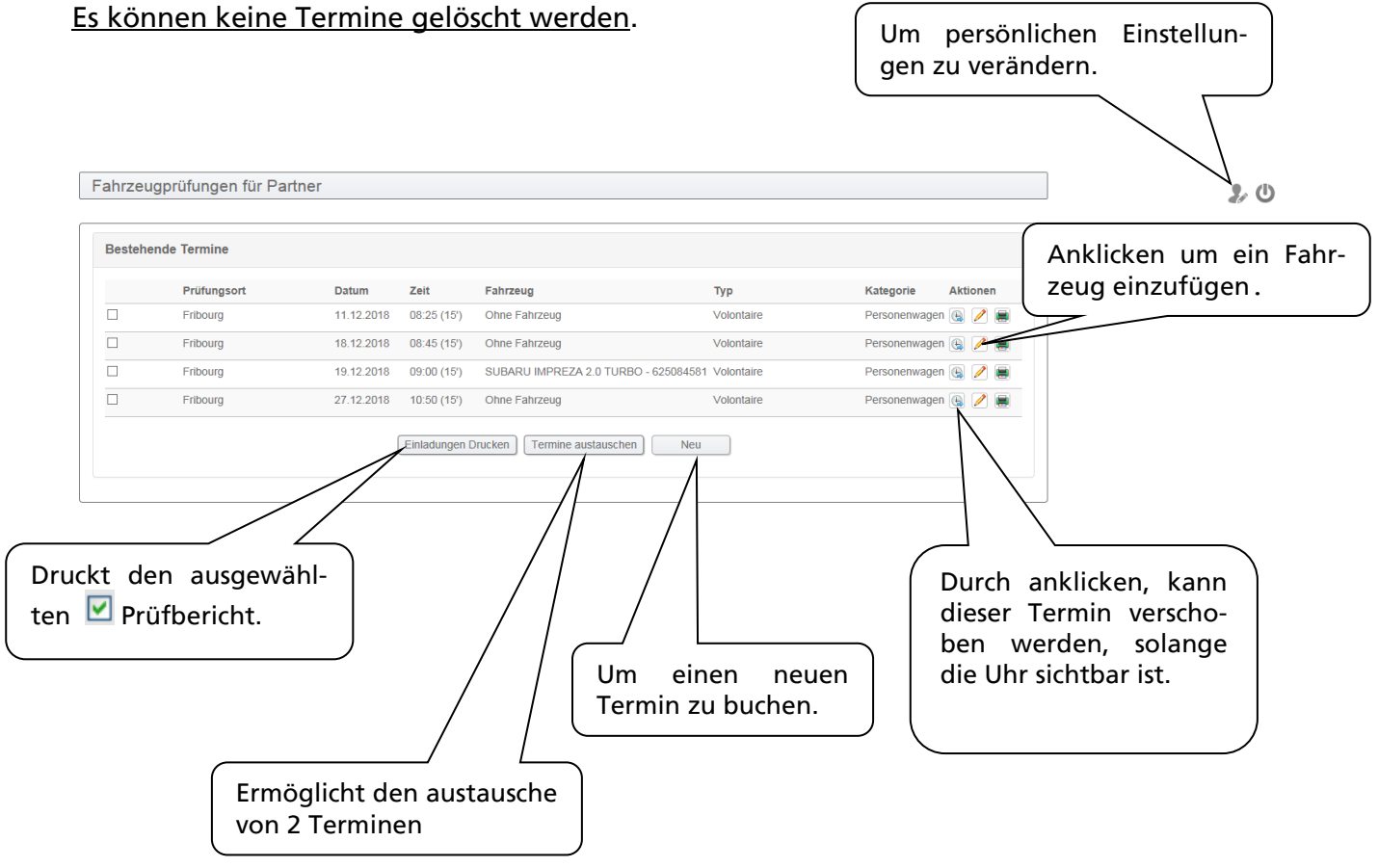

## 10. Prüftermin eines Kunden abfragen

Diese Funktion ist leider momentan nicht verfügbar.

Falls Sie Schwierigkeiten haben auf unsere Internetseite zu gelangen, bitten wir Sie ein E-Mail an [info@ocn.ch](mailto:info@ocn.ch) zu senden.

Mit freundlichen Grüssen

AMT FÜR STRASSENVERKEHR UND SCHIFFFAHRT